## **How to Create a Sub-Account**

On Kuali home page in the Activities section of Chart of Accounts, select "Sub-Account" to open the Sub-Account Lookup screen.

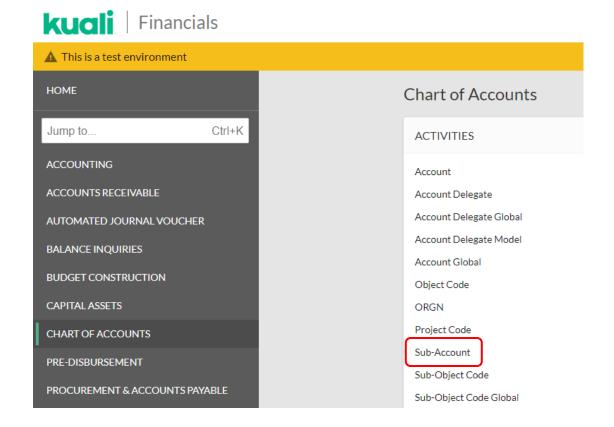

A Sub-Account can be created either by clicking "Create New" or by Copying an existing Sub-Account and changing the information. If you are going to "Copy" a Sub-Account, enter an Account Number or use the wildcard "\*" to find a similar Account.

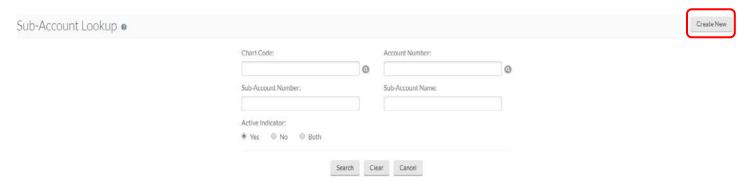

The Sub-Account Document screen will open and you can then complete all required and necessary information. The required fields are those marked with an "\*".

The Active Indicator field will default with a checkmark.

## **Sub-Account Create - New**

| DOCUMENTOVERVIEW                             |              |
|----------------------------------------------|--------------|
| OVERVIEW                                     |              |
| **Description: Organization Document Number: | Explanation: |
| EDIT SUB-ACCOUNT CODE                        |              |
|                                              | NEW          |
| * Chart Code:                                | 0            |
| * Account Number:                            | 0            |
| " Sub-Account Number:                        |              |
|                                              |              |
| * Sub-Account Name                           | -            |
| Active Indicator:                            |              |
| Sub-Account Type Code:                       | DA .         |
| EDIT FINANCIAL REPORTING CODE                |              |
|                                              | NEW          |
| Financial Reporting Chart Code:              | 0            |
| Financial Reporting Org Code:                | 0            |
| Financial Reporting Code:                    | 0            |
| Trial des reporting wood.                    |              |
| EDIT CG COST SHARING                         |              |
|                                              | NEW          |
| Cost Sharing Chart of Accounts Code:         |              |
| Cost Sharing Account Number:                 |              |
| Cost Sharing Sub-Account Number:             |              |
| Modern Decis                                 |              |
| EDIT CG ICR                                  |              |
|                                              | NEW          |
| Indirect Cost Rate Ld:                       |              |
| ICR Type Code: Off Campus Indicator:         | No.          |
| On Campion military.                         | the 2        |
| INDIRECT COST RECOVERY ACCOUNTS              |              |
| Come Addition Compositions Colors during     |              |
| NOTES AND ATTACHMENTS (0)                    |              |
| AD HOCRECIPIENTS                             |              |
| Submit Save                                  | Close Cancel |

NOTE: Sub-accounts can be 1-5 alpha/numeric characters in length and are chosen by the department.

Finish the document by adding notes and attaching supporting documentation.

Click Submit to route for approval.

## Sub-Account – Edit

To edit or de-activate a Sub-Account, complete a Sub-Account Lookup and then click "Edit" in the Search Results:

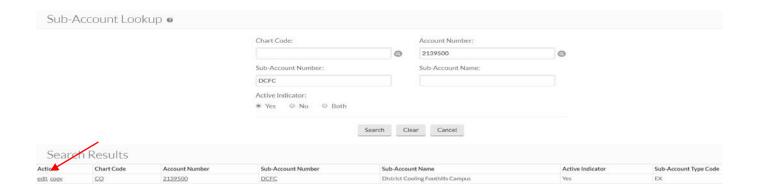

## Once you are in the edit Sub-Account screen you can:

- Update the Sub-Account name, or
- De-activate the Sub-Account (uncheck the "Active Indicator" box)

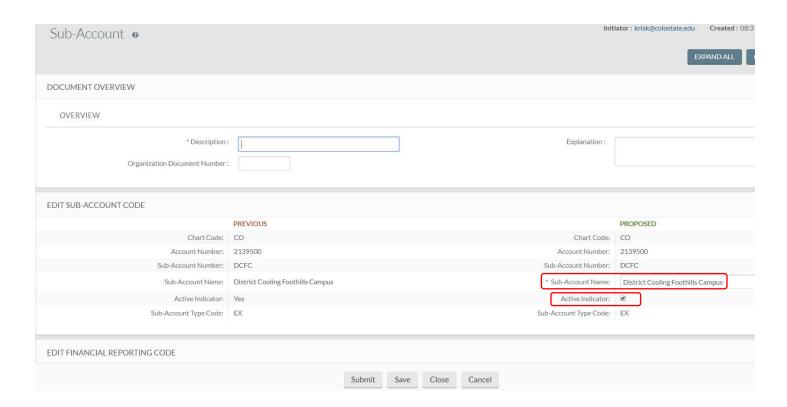

For questions, please contact your campus services representative at <a href="http://busfin.colostate.edu/Depts/Campus Svcs.aspx">http://busfin.colostate.edu/Depts/Campus Svcs.aspx</a>